# **EPSON STYLUS**<sub>M</sub> COLOR 760

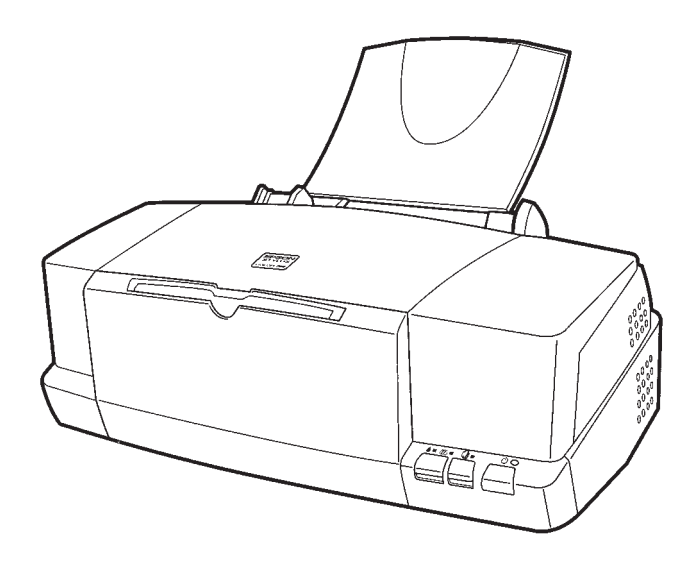

**Installations- og brugervejledning**

**Installasjons- og brukerveiledning**

**Asettelu ja päivittäinen käyttö**

**Handbok för installation och daglig användning**

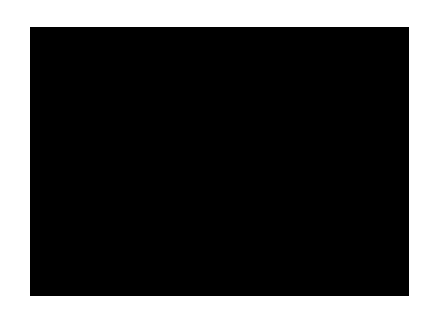

MAEUL0024

# **EPSON STYLUS** COLOR 760

Alle rettigheder forbeholdes. Ingen del af denne publikation må reproduceres, opbevares i elektroniske anlæg eller overføres i nogen form eller på nogen måde - det være sig elektronisk, mekanisk, ved fotokopiering, optagelse eller på anden vis - uden forud indhentet, skriftlig tilladelse fra SEIKO EPSON CORPORATION. Informationerne heri er kun designet til anvendelse sammen med denne Epson printer. EPSON er ikke ansvarlig for brug af denne information på andre printere.

Hverken SEIKO EPSON CORPORATION eller associerede foretagender er ansvarlige over for køberen af dette produkt eller tredjepart for skader, tab eller omkostninger, som køberen eller tredjepart er blevet udsat ud for som følge af uheld, forkert brug eller misbrug af dette produkt eller uautoriserede modifikationer, reparationer eller ændringer af dette produkt, eller (undtagen U.S.A.) manglende overholdelse af SEIKO EPSON CORPORATIONs brugs- og vedligeholdelsesinstruktioner.

SEIKO EPSON CORPORATION er ikke erstatningspligtig for skader eller problemer, der skyldes brug af ekstra tilbehør eller forbrugsvarer, der ikke er betegnet som originale EPSON produkter eller SEIKO EPSON CORPORATION godkendte produkter.

SEIKO EPSON CORPORATION er ikke erstatningspligtig for nogen skade på grund af elektromagnetisk interferens foråsaget af brug af interfacekabler, andre end EPSON produkter eller SEIKO EPSON CORPORATION godkendte produkter.

EPSON og EPSON ESC/P er registrerede varemærker og EPSON ESC/P Raster og EPSON Stylus er varemærker tilhørende SEIKO EPSON CORPORATION.

Microsoft og Windows er registrerede varemærker tilhørende Microsoft Corporation.

Generel bemærkning: Andre produktnavne i denne publikation tjener udelukkende til identifikationsformål og er evt. varemærker tilhørende deres respektive ejere. EPSON frasiger sig alle og enhver rettighed i forbindelse med sådanne mærker.

Copyright © 1999, SEIKO EPSON CORPORATION, Nagano, Japan.

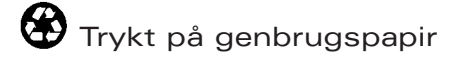

# **Overensstemmelseserklæring**

**I henhold til ISO/IEC vejledning 22 og EN 45014**

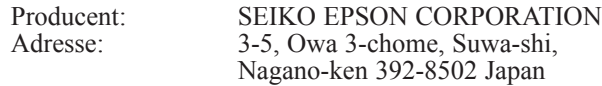

Repræsentant: EPSON EUROPE B.V.<br>Adresse: Prof. J. H. Bavincklaan Prof. J. H. Bavincklaan 5 1183 AT Amstelveen Holland

Erklærer hermed, at følgende produkt:

Produktnavn: Ink Jet printer<br>Model: P150B Model:

overholder følgende direktiv(er) og norm(er):

Direktiv 89/336/EØF EN 55022 Class B EN 61000-3-2 EN 61000-3-3 EN 50082-1 IEC 801-2 IEC 801-3 IEC 801-4

Direktiv 73/23/EØF EN 60950

August 1999

H. Horiuchi Bestyrelsesformand for EPSON EUROPE B.V.

# **Dansk**

# *Indholdsfortegnelse*

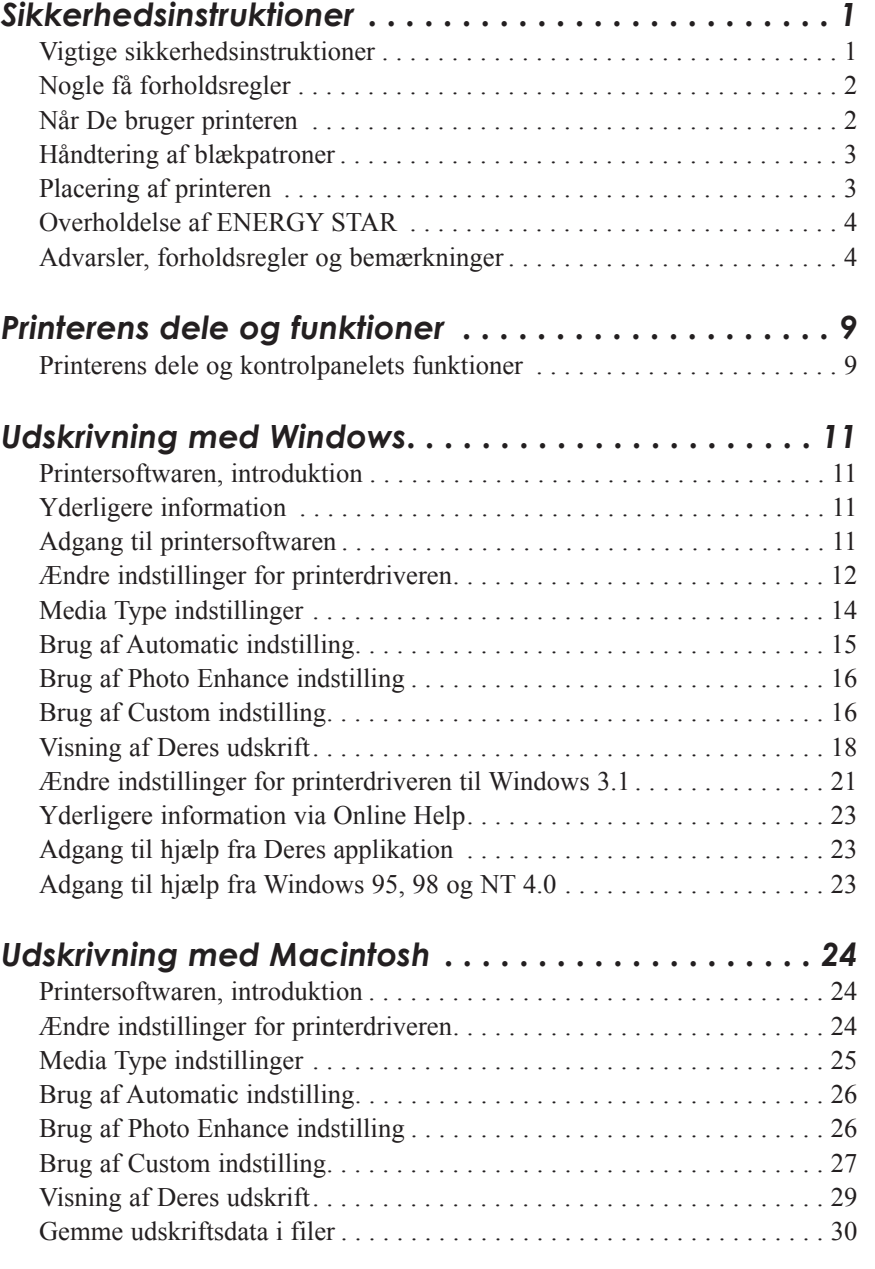

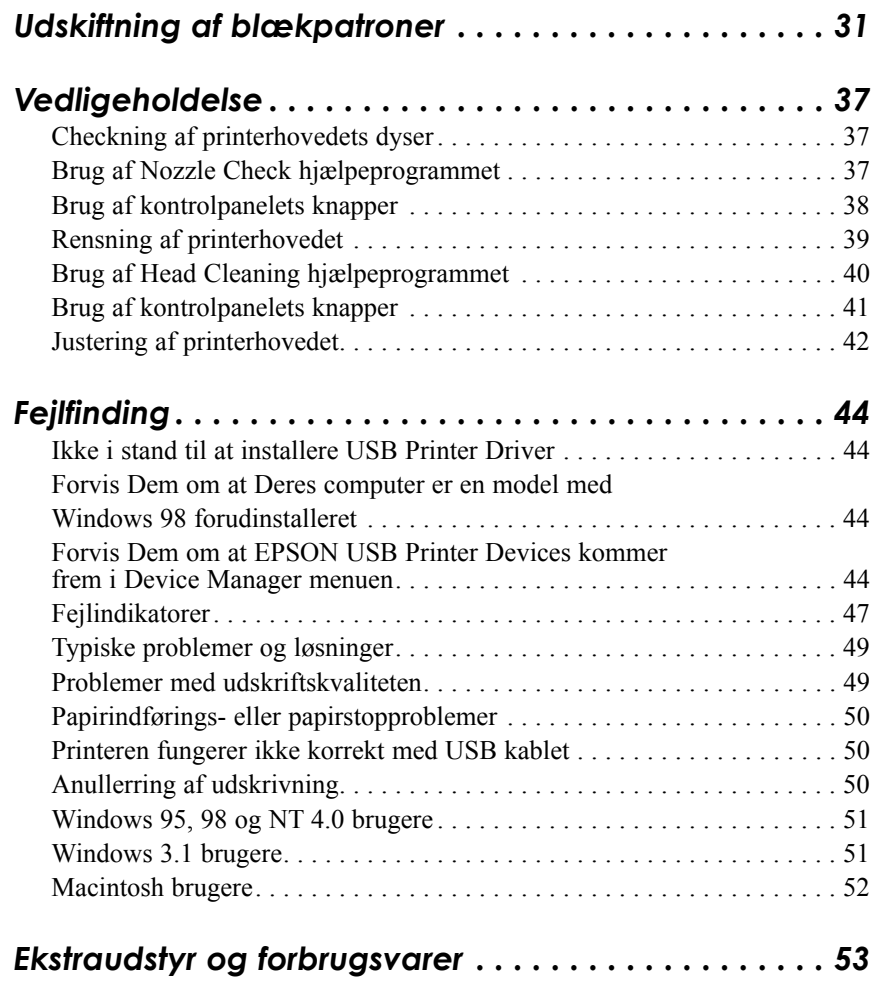

# **Dansk**

# *Sikkerhedsinstruktioner*

# *Vigtige sikkerhedsinstruktioner*

Læs alle disse instruktioner, før De bruger printeren. Sørg også for at følge alle advarsler og instruktioner, der er mærket på printeren.

- ❑ Bloker eller tildæk ikke åbningerne i printerens kabinet. Indsæt ikke genstande gennem disse åbninger.
- ❑ Spild ikke væske på printeren.
- ❑ Brug kun den type strømforsyning, der er indikeret på printerens mærkat.
- ❑ Tilslut alt udstyret til stikkontakter med jordforbindelse. Undgå at bruge kontakter i samme kredsløb som kopimaskiner eller ventilationssystemer, der jævnligt tændes og slukkes.
- ❑ Brug ikke stik, der styres af vægkontakter eller automatiske timere.
- ❑ Hold hele computersystemet væk fra potentielle kilder til elektromagnetisk interferens, så som højttalere eller baseenheder til trådløse telefoner.
- ❑ Brug ikke en beskadiget eller flosset strømledning.
- ❑ Hvis De bruger en forlængerledning sammen med printeren, skal det sikres at den samlede strømstyrke for alle enhederne, der er tilsluttet forlængerledningen, ikke overskrider ledningens kapacitet. Sørg også for at den samlede strømstyrke for alle enheder, der er tilsluttet stikkontakten, ikke overskrider dennes spændingskapacitet.
- ❑ De bør ikke selv forsøge at servicere printeren.

❑ Tag printerens ledning ud af stikkontakten og tilkald en kvalificeret servicetekniker i forbindelse med følgende forhold:

Hvis strømledningen eller stikket er blevet beskadiget; hvis der er kommet væske ind i printeren; hvis printeren har været tabt eller kabinettet er beskadiget; hvis printeren ikke fungerer normalt eller tydeligvis ikke yder normal præstation.

❑ Hvis De planlægger at anvende printeren i Tyskland, skal følgende bemærkes:

For at have tilstrækkelig kortslutningsbeskyttelse og overstrømsbeskyttelse til printeren, skal bygningsinstallationen være beskyttet med en 16 A sikring.

Bei Anschluß des Druckers an die Stromversorgung muß sichergestellt werden, daß die Gebäudeinstallation mit einem 16 A-Ûberstromschalter abgesichert ist.

# *Nogle få forholdsregler*

# *Når De bruger printeren*

- ❑ Før aldrig Deres hånd ind i printeren og rør aldrig ved blækpatronerne under udskrivningen.
- ❑ Flyt ikke printerhovedet med hånden, da De ellers kan komme til at beskadige printeren.
- □ Sluk altid for printeren med  $\circlearrowright$  knappen. Når denne knap trykkes, blinker  $\circlearrowleft$  lyset i kort tid, og bliver så slukket. Tag ikke printerens stik ud af vægkontakten, og sluk ikke for printeren ved vægkontakten, før  $\circlearrowright$  lyset er holdt op med at blinke.
- ❑ Før printeren transporteres, skal det sikres, at printerhovedet er låst i yderste højre position, og at blækpatronerne sidder på plads.

# *Håndtering af blækpatroner*

- ❑ Hold blækpatroner uden for børns rækkevidde. Lad ikke bør drikke fra blækpatronerne eller håndtere dem på anden måde.
- ❑ Hvis De skulle få noget blæk på huden, vaskes det af med sæbe og vand. Hvis De får det i øjnene, skylles de øjeblikkeligt med vand.
- ❑ Ryst ikke en blækpatron, da den ellers kan blive utæt.
- ❑ Sæt blækpatronen i så snart De har taget den ud af pakningen. Ligger en blækpatron udpakket i længere tid, før den tages i brug, kan det resultere i reduceret udskriftskvalitet.
- ❑ Når De har installeret en blækpatron, må klammen ikke åbnes og blækpatronen ikke tages ud, undtagen for at udskifte den med en ny. Blækpatronen kan ellers blive ubrugelig.
- ❑ Brug ikke en blækpatron efter datoen, der er skrevet på blækpatronens æske. For at få de bedste resultater, bør blækpatronerne bruges inden for seks måneder efter de er sat i.
- ❑ Skil ikke blækpatronerne ad, og prøv ikke at genpåfylde dem. Dette kan resultere i skader på printerhovedet.

# *Placering af printeren*

- ❑ Stil printeren på en flad, stabil overflade, som er større end printeren. Printeren vil ikke fungere korrekt, hvis den er vippet eller står på skrå.
- ❑ Undgå at stille printeren på steder, hvor der er store temperaturudsvingninger eller megen fugtighed. Stil den heller ikke hvor der er direkte sollys, stærkt lys eller i nærheden af varmekilder.
- ❑ Undgå steder, hvor printeren kan blive udsat for stød og vibrationer.
- ❑ Sørg for at der er plads nok rundt om printeren, så der er tilstrækkelig ventilation.

❑ Stil printeren i nærheden af en stikkontakt, hvor stikket let kan tages ud af kontakten.

*Bemærkning til fransktalende brugere: Placez l'imprimante près d'une prise de contacte où la fiche peut être débranchée facilement.*

# *Overholdelse af ENERGY STAR*

Som en ENERGY STAR Partner, har EPSON sikret at dette produkt overholder ENERGY STAR retningslinierne for effektiv energi.

Det internationale ENERGY STAR Office Equipment Program er et frivilligt partnerskab med computer- og kontorudstyrsindustrien til fremme for indførelsen af energieffektive personlige computere, monitorer, printere, faxmaskiner og kopimaskiner i en bestræbelse på at reducere luftforurening på grund af energiudvikling.

# *Advarsler, forholdsregler og bemærkninger*

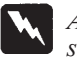

*Advarsler* 

*skal følges omhyggeligt for at undgå legemsskader.*

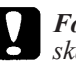

### *Forholdsregler*

*skal overholdes for at undgå skader på Deres udstyr.*

*Bemærkninger* 

*indeholder vigtige informationer og nyttige råd om brugen af Deres printer.*

# *El-information*

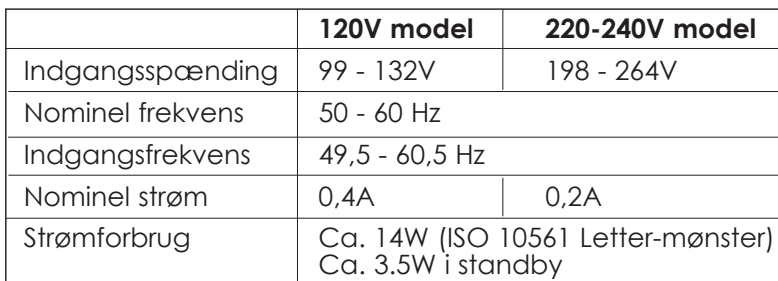

### *Bemærk:*

*Check mærkatet bag på printeren vedrørende Deres printers spændingskrav.*

# *Sikkerhedsgodkendelser*

Sikkerhedsnormer:

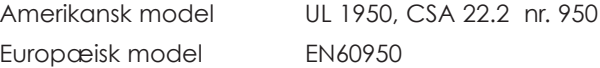

### EMC:

Amerikansk model FCC del 15, underdel B, kategori B Europæisk model EN 55022 (CISPR Pub. 22) kategori B EN 50082-1 IEC 801-2 IEC 801-3 IEC 801-4 EN 61000-3-2 EN 61000-3-3

Australsk model AS/NZS 3548 kategori B

# *Systemkrav*

# *PC'er*

For at bruge Deres printer, skal De have Microsoft®, Windows® 3.1, Windows® 95, Windows® 98 eller Windows® NT 4.0 samt et skærmet, parsnoet parallelkabel. Hvis De ønsker at koble Deres computer til en USB port, skal De have en PC med USB port og Windows 98 forudinstalleret samt et skærmet USB kabel.

Deres computer skal også overholde de følgende systemkrav:

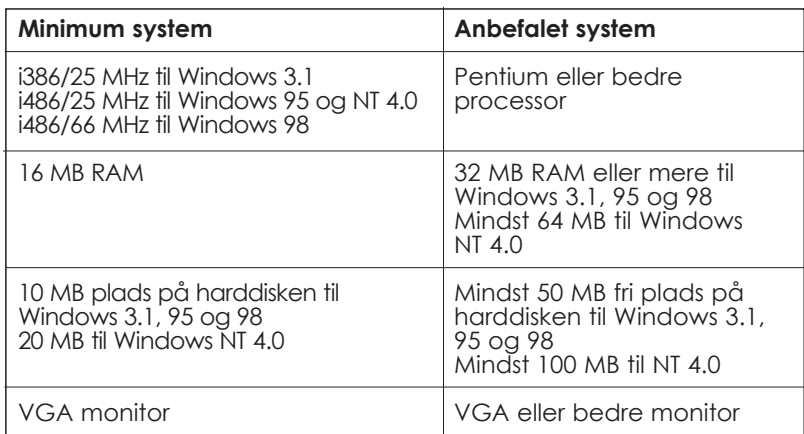

Computerforhandleren kan hjælpe med at opdatere Deres system, hvis det ikke overholder disse krav.

# *Macintosh computere*

De skal bruge et USB konverteringskabel for at tilkoble denne printer til en Apple® Macintosh® computer.

Deres Macintosh skal også imødekomme the følgende systemkrav.

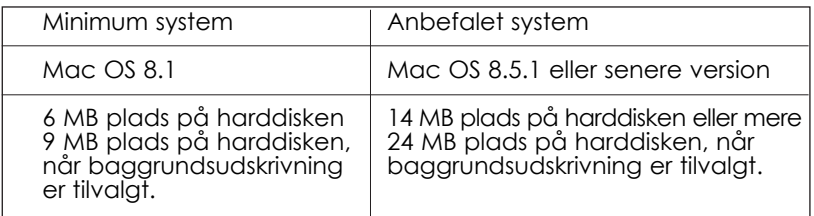

### *Bemærk:*

- ❑ *Den plads, der er til rådighed på harddisken, varierer afhængigt af hvor mange og hvilken type applikationer, der er åbne. For at checke hvor meget plads der er til rådighed, skal De vælge* About This Computer *i Apple-menuen og så referere til hukommelsens størrelse (opstillet i kilobytes) under "Largest Unused Block"*  $(1.024K = 1MB).$
- ❑ *De ovenstående pladskrav gælder udskrivning på papir i Letter format. Disse krav kan evt. variere afhængigt af papirets størrelse, den type applikation, De bruger, og af hvor mange detaljer, der er i dokumentet, De ønsker at udskrive.*

I tillæg til de ovenstående system- og pladskrav behøver De også 10 MB fri plads på harddisken for at kunne installere Deres printersoftware. For at lave udskrifter har De brug for ekstra plads på harddisken svarende til omkring det dobbelte af størrelsen på filen, De ønsker at udskrive.

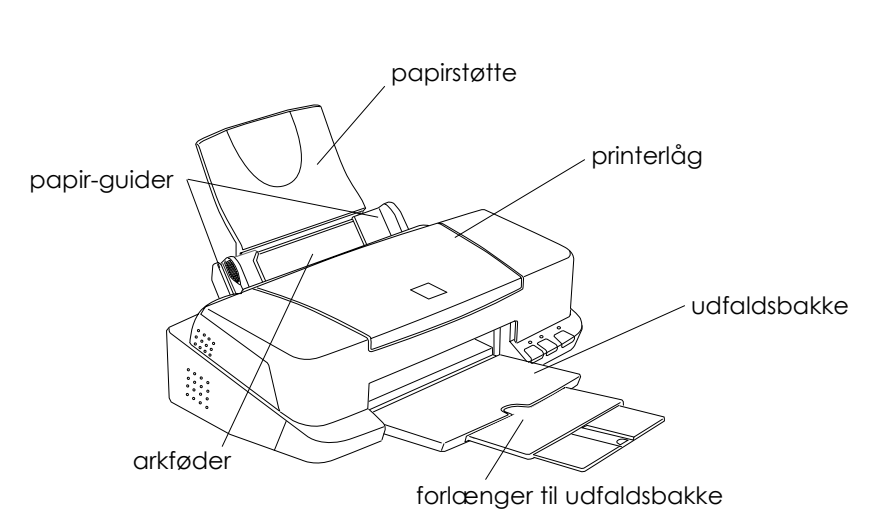

# *Printerens dele og kontrolpanelets funktioner*

justeringsarm <u>o Mo Olo</u>  $\overline{\mathbb{O}}$  o kontrolpanel blækpatronklamme

**Dansk**

*9*

# *Knapper*

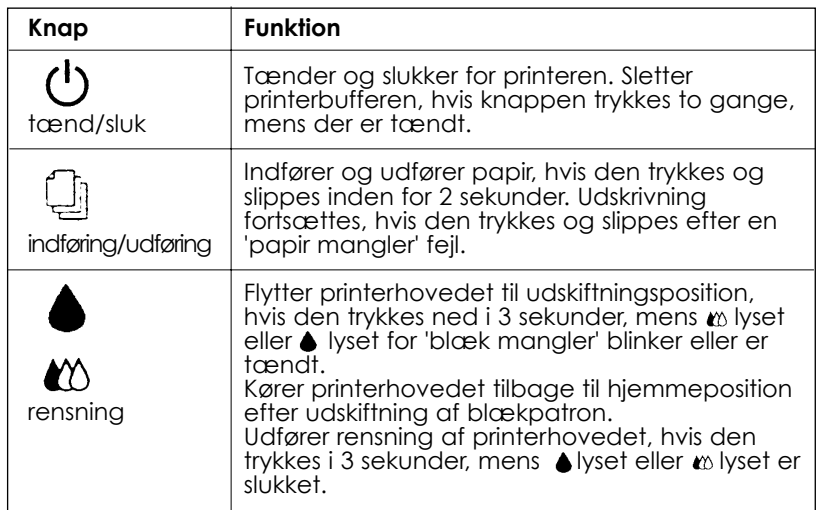

*Lys*

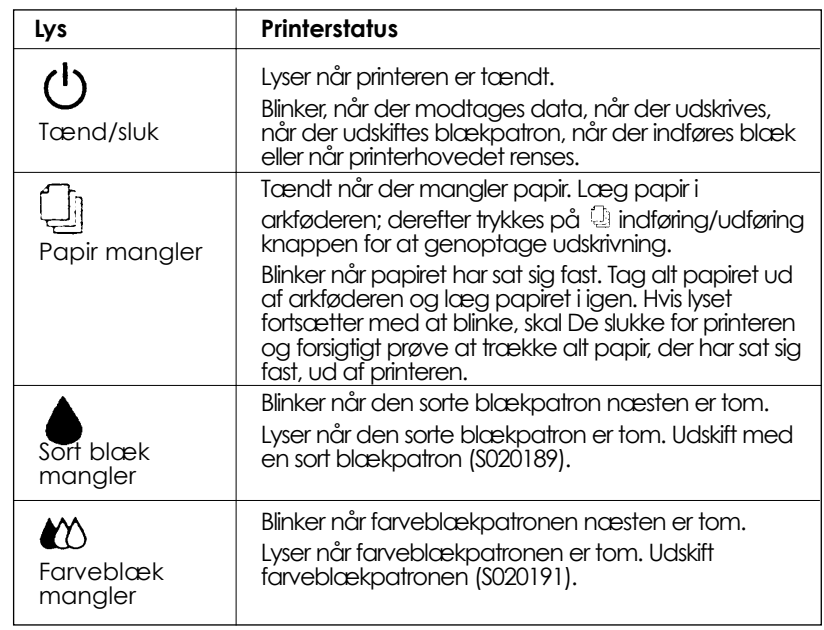

# *Udskrivning med Windows*

# *Printersoftwaren, introduktion*

Printersoftwaren omfatter en printerdriver og hjælpeprogrammer.

Printerdriveren lader Dem vælge mellem en lang række forskellige indstillinger, så De får får de bedst mulige resultater med Deres printer. Printerens hjælpeprogrammer hjælper Dem med at checke printeren og holde den i god stand.

# *Yderligere information*

For information om brug af printerdriveren se "Ændre printerdriverens indstillinger" på side 12.

For information om brug af printerens hjælpeprogrammer se "Brug af printerens hjælpeprogrammer" i Deres online Reference Guide.

### *Bemærk:*

*De egentlige egenskaber, De har til rådighed med printeren, varierer afhængigt af hvilken version af Windows, De bruger.*

Online hjælp giver Dem yderligere information om printerens software. Se "Information via online Help" på side 23 for anvisninger om, hvordan De kan komme ind i hjælpeprogrammet.

# *Adgang til printersoftwaren*

De kan få adgang til printersoftwaren fra De fleste Windows applikationer eller fra Windows Start-menuen (Windows 95, 98 og NT 4.0), eller fra kontrolpanelet (Windows 3.1).

Når De går ind i printersoftwaren fra en Windows applikation, vil indstillingerne, De laver, kun gælde for applikationen, De bruger.

Når De går ind i printersoftwaren fra Start-menuen, vil indstillingerne, De laver, gælde for alle Deres Windows applikationer.

# *Fra Windows applikationer*

Åbn File-menuen og vælg Print (udskrivning) eller Print Setup (udskrivningsindstillinger). Klik derefter på Printer, Setup, Options (valgmuligheder) eller Properties (egenskaber). (Afhængigt af Deres applikation vil De evt. være nødt til at klikke på en kombination af disse). Vinduet med printersoftwaren bliver så vist.

### *Fra Windows 95, 98 eller NT 4.0*

- 1. Klik på Start, peg på Settings (indstillinger) og klik derefter på Printers.
- 2. Hvis De bruger Windows 95 eller 98 skal De vælge Deres printer og så klikke på Properties i File-menuen. Hvis De har Windows NT 4.0, skal De vælge Deres printer og så klikke på Document Defaults (standardindstillinger til dokument) i File-menuen. Vinduet med printersoftwaren bliver så vist.

# *Fra Windows 3.1*

- 1. Dobbeltklik på Control Panel ikonet i Main-gruppen.
- 2. Dobbeltklik på Printers ikonet.
- 3. Vælg Deres printer i listen med Installed Printers.
- 4. Vælg Setup. Vinduet med printersoftwaren kommer så frem på skærmen.

# *Ændre indstillinger for printerdriveren*

Printerens software har de følgende menuer med indstillinger til printerdriveren.

- Main Media Type (mediatype), Ink (blæk), Mode (indstilling)
- Paper Paper Size (papirstørrelse), Copies (kopier), Orientation (retning), Printable Area (udskriftsareal)
- Layout Reduce/Enlarge (reducer/forstør), Print Layout (udskriftens layout), Watermark (vandmærke)

### *Bemærk:*

*Layout menuen er kun til rådighed for Windows 95, 98 og NT 4.0 brugere.*

Valgmulighederne for Mode i Main-menuen er indrettet, så De får fire niveauer af kontrol med printerdriveren som forklaret nedenstående.

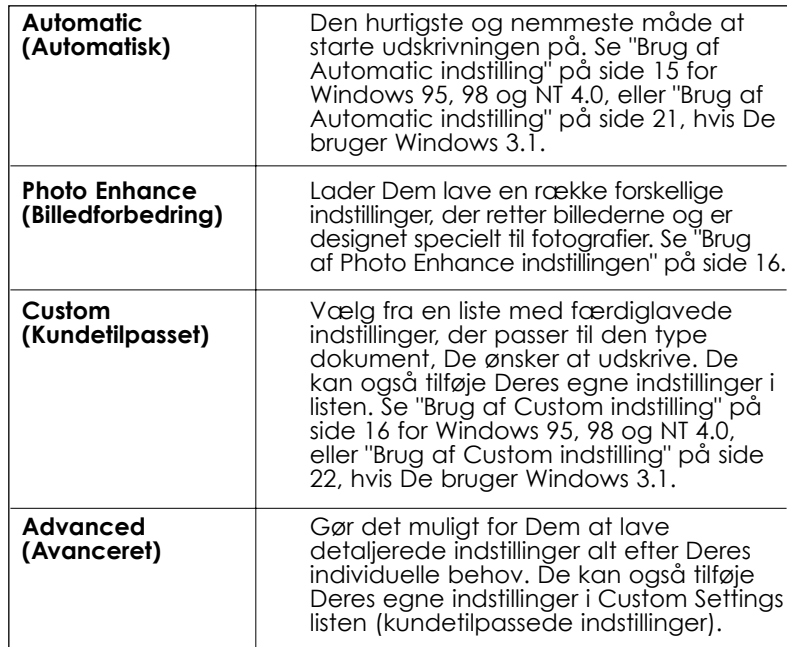

### *Bemærk:*

*Photo Enhance er kun til rådighed for Windows 95, 98 og NT 4.0 brugere.*

Udover at De kan lave grupper af indstillinger, der påvirker udskriftskvaliteten generelt, kan De også modificere individuelle aspekter af udskriftsstilen og layout med brug af Paper-menuen og Layout-menuen. For yderligere information om Paper og Layout menuerne, se Deres online *Reference Guide*.

# *Media Type indstilling*

Media Type (medietype) indstillingen bestemmer, hvilke andre indstillinger der er til rådighed. Derfor bør De altid lave denne indstilling først.

I Main-menuen (hovedmenuen) skal De vælge Media Type indstillinger, der passer til papiret, De har sat i printeren.

# *Brug af Automatic indstilling*

### *Bemærk:*

*Hvis De bruger Windows 3.1, se "Ændre printerdriver indstillinger for Windows 3.1" på side 21.*

Når De har valgt Automatic i Main-menuen, ordner printerdriveren alle de detaljerede indstillinger på grundlag af de nugældende indstillinger for Media Type og Ink. For at lave indstillinger i Ink (blæk) skal De klikke på Color (farve) for at få farveudskrifter, eller Black (sort) for at få sort/hvide eller gråskalerede udskrifter. Se "Media Type indstilling" på side 14, når De skal lave Media Type indstillinger.

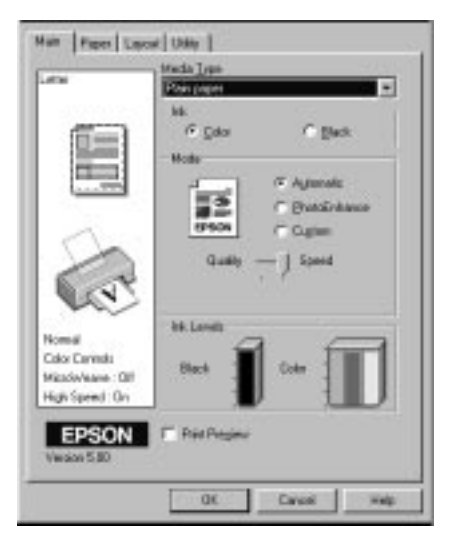

### *Bemærk:*

- ❑ *Afhængigt af mediet De valgte i Media Type listen, mens* Automatic *var tilvalgt, vil der blive vist en linje i Mode boksen, som lader Dem vælge* Quality *(kvalitet) eller* Speed *(hastighed). Vælg* Quality*, hvis udskriftskvaliteten er vigtigere end hastigheden.*
- ❑ *De fleste Windows applikationer har indstillinger for papirstørrelse og layout af siden. Disse har forret over lignende indstillinger i printerdriveren. Hvis Deres applikation ikke har disse indstillinger, skal De bekræfte indstillingerne i printerdriverens Paper-menu.*

# *Brug af Photo Enhance indstilling*

Photo Enhance valgmuligheden giver Dem en række indstillinger, som De kan rette billedet med og bruge til Deres fotos, før De udskriver Dem. Photo Enhance påvirker ikke Deres oprindelige data.

Hvis De udskriver fotografier, der er taget med et digitalt camera, kan De også vælge Digital Camera Correction boksen for at give de udskrevne fotos et blødere og mere naturligt udseende, hvis de er taget med et filmcamera.

### *Bemærk:*

- ❑ *Denne mulighed er kun til rådighed, når De laver 24 eller 32 bit Color Image udskrifter.*
- ❑ *Når De udskriver med Photo Enhance tilvalgt, vil det evt. tage længere at få udskriften lavet afhængigt af Deres computersystem og mængden af data på selve billedet.*

Photo Enhance har de følgende indstillinger til rådighed.

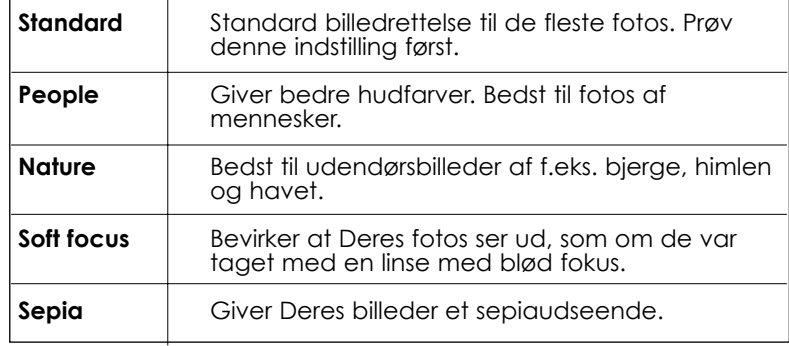

# *Brug af Custom indstilling*

### *Bemærk:*

*Hvis De bruger Windows 3.1, se "Ændre printerdriver indstillinger for Windows 3.1" på side 21.*

Custom indstillingen (kundetilpasset) giver Dem færdiglavede indstillinger, der er egnet til udskrifter med tekst og grafik og til brug af farve-matching metoden. De kan også skabe og gemme Deres egne Custom indstillinger.

Custom indstillingen giver Dem de følgende færdiglavede indstillinger.

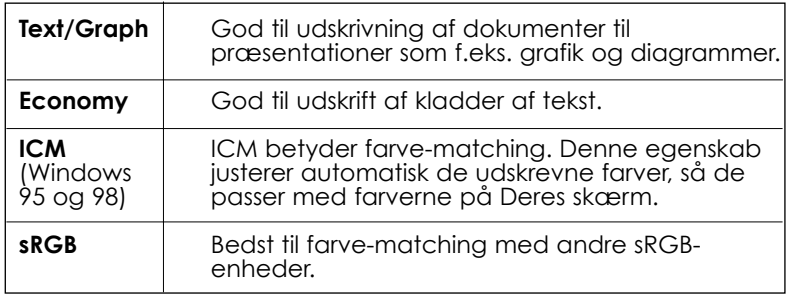

Følg de nedenstående trin, når De skal vælge en Custom indstilling.

- 1. Klik på Custom i Main-menuen.
- 2. Klik hvor som helst i boksen med listen for at åbne den, og vælg derefter den mest passende indstilling til den type dokument eller billede, De ønsker at udskrive.
- 3. Når De vælger en Custom indstilling, vil andre indstillinger så som Print Quality, Halftone (halvtone) og Color Adjustment (farvejustering) automatisk blive indstillet. Ændringer vises i displayet til venstre for Main-menuen.
- 4. Før De begynder at udskrive, bør De bekræfte indstillingerne for Media Type og Ink, da disse evt. vil påvirke de Custom indstillinger, De har valgt. Se "Media Type Indstilling" på side 14.

# *Visning af Deres udskrift*

For at få vist, hvordan Deres dokument kommer til at se ud, før De udskriver det, skal De vælge Preview kontrolboksen i Main-menuen. Når De vælger Print i Deres applikation, bliver Print Preview vinduet vist:

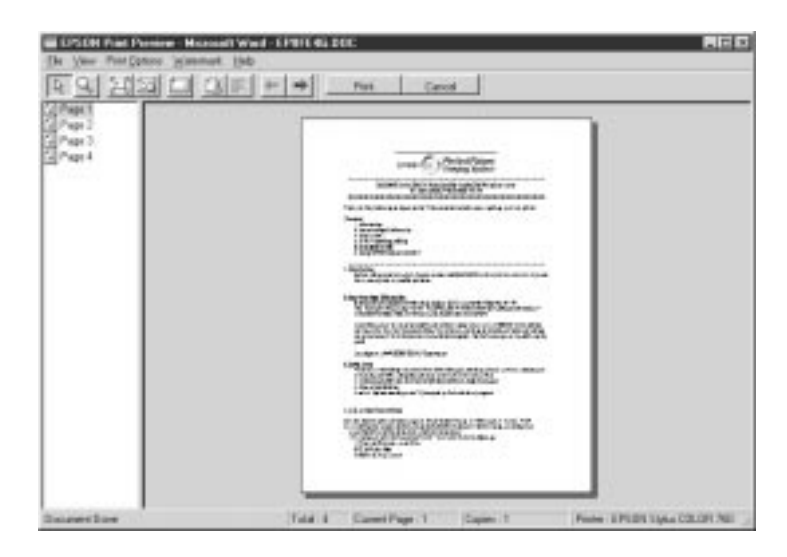

Preview dialogboksen har adskillige ikoner, De kan bruge til de følgende funktioner.

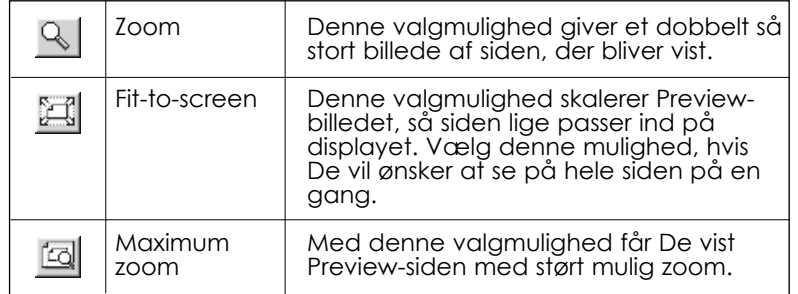

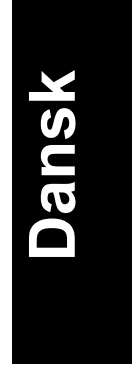

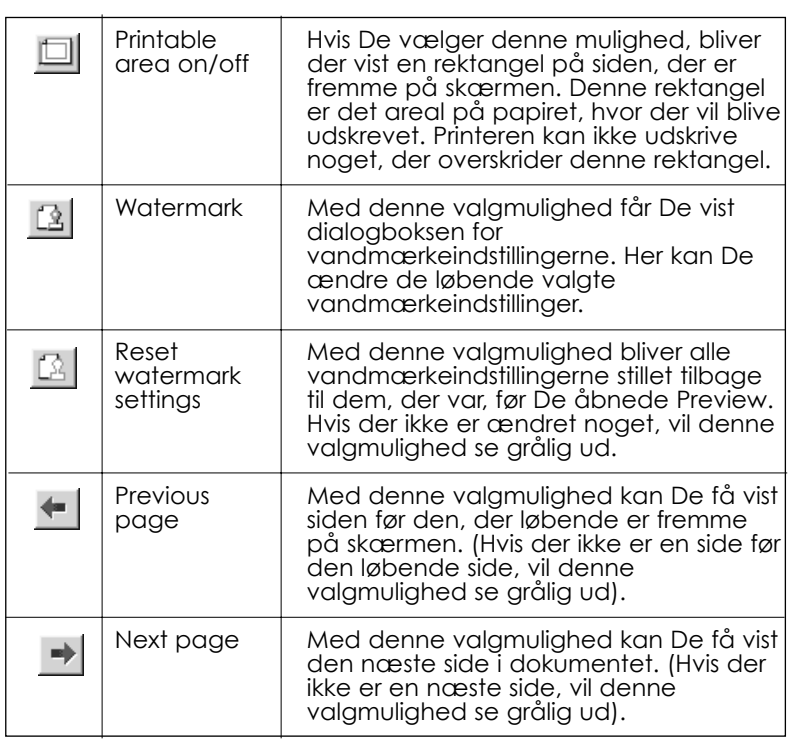

De kan også manipulere billedet, der bliver vist, på de følgende måder:

- ❑ Vælg og check de enkelte sider.
- ❑ De kan reducere eller forstørre billedet af den viste side.
- ❑ Vælg og udskriv siderne, De ønsker.
- ❑ Sæt vandmærker på. Vandmærket, De vælger, bliver vist i previewbilledet på skærmen. For yderligere information om kundetilpasning af vandmærkerne se "Printing a watermark on your document" (Udskrift af et vandmærke på Deres dokument) i Deres *Reference Guide*.

❑ Valgmulighederne Add (tilføj) og Remove (fjern) gør det muligt for Dem at specificere, hvilke sider i dokumentet, De ønsker at udskrive. For at tilføje eller fjerne en side skal De først fremhæve siden i listen med side-ikoner, der er vist til venstre i Preview vinduet. Fremhæv siden ved at klikke på side-ikonet en gang. Tilvælg eller fravælg derefter Print Options menuen.

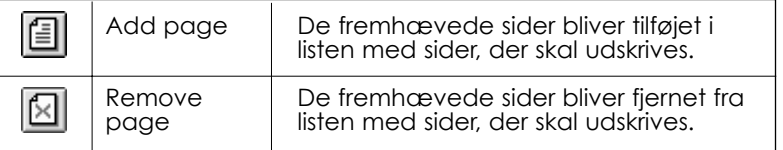

Når De har efterset dokumentet, skal De klikke på Print for at få det udskrevet, eller De kan klikke på Cancel (aflys) for at aflyse udskrivningen.

## *Ændre indstillinger for printerdriveren til Windows 3.1*

### *Brug af Automatic indstillinger*

Når De har valgt Automatic i Main-menuen, ordner printerdriveren alle de detaljerede indstillinger på grundlag af de nugældende indstillinger for Media Type og Ink. For at lave indstillinger i Ink (blæk) skal De klikke på Color (farve) for at få farveudskrifter, eller Black (sort) for at få sort/hvide eller gråskalerede udskrifter. Se "Media Type indstilling" på side 14, når De skal lave Media Type indstillinger.

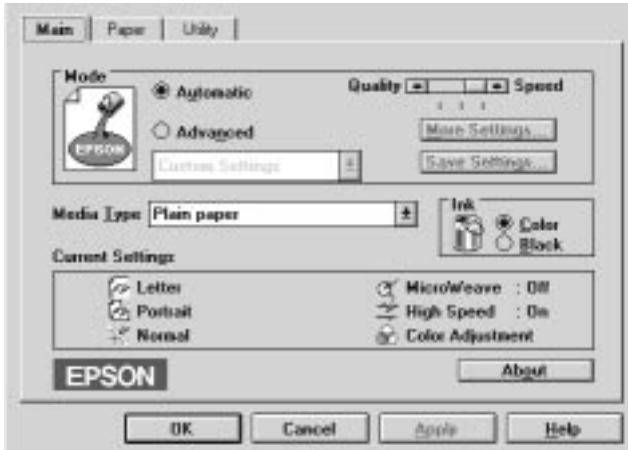

### *Bemærk:*

- ❑ *Afhængigt af mediet De valgte i Media Type listen, mens* Automatic *var tilvalgt, vil der blive vist en linje i Mode boksen, som lader Dem vælge* Quality *(kvalitet) eller* Speed *(hastighed). Vælg* Quality*, hvis udskriftskvaliteten er vigtigere end hastigheden.*
- ❑ *De fleste Windows applikationer har indstillinger for papirstørrelse og layout af siden. Disse har forret over lignende indstillinger i printerdriveren. Hvis Deres applikation ikke har disse indstillinger, skal De bekræfte indstillingerne i printerdriverens Paper-menu.*

### *Brug af Custom indstillinger*

Med Custom (kundetilpassede) indstillinger kan De lave en lang række ændringer med bare et enkelt klik med musen. I listen med Custom indstillinger har EPSON givet Dem færdiglavede indstillinger, der er egnet til forskellige typer udskrifter så som grafer og diagrammer til præsentationer, eller billeder der er taget med et digitalt camera.

Custom indstillingen giver Dem de følgende færdiglavede indstillinger.

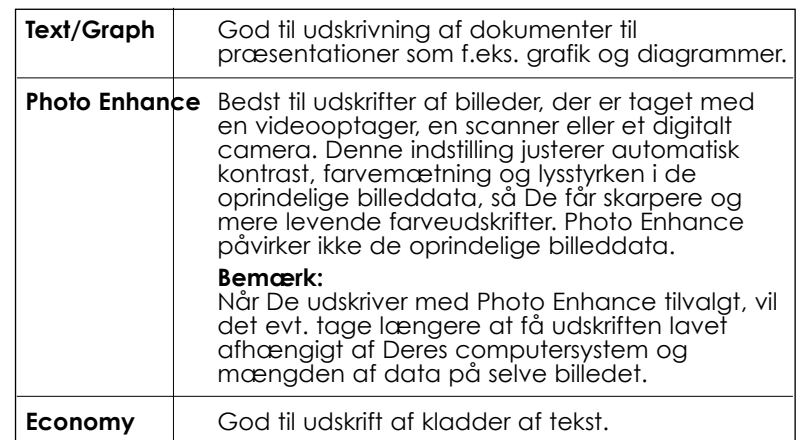

Følg de nedenstående trin, når De skal vælge en Custom indstilling.

- 1. Klik på Advanced i Main-menuen.
- 2. I listen med Custom indstillinger skal De vælge den mest passende indstilling til den type dokument eller billede, De ønsker at udskrive.
- 3. Når De vælger en Custom indstilling, vil andre indstillinger så som Print Quality, Halftone (halvtone) og Color Adjustment (farvejustering) automatisk blive indstillet. Ændringer vises i displayet til venstre for Main-menuen.
- 4. Før De begynder at udskrive, bør De bekræfte indstillingerne for Media Type og Ink, da disse evt. vil påvirke de Custom indstillinger, De har valgt. Se "Media Type Indstilling" på side 14.

# *Yderligere information via Online Help*

Deres printersoftware har en omfattende række online hjælpefunktioner, som giver Dem yderligere anvisninger om udskrivning, om hvordan De laver indstillinger i printerdriveren og om brug af printerens hjælpeprogrammer.

# *Adgang til hjælp fra Deres applikation*

Åbn File-menuen og vælg Print eller Print Setup. Klik derefter på Printer, Setup, Options eller Properties. (Afhængigt af Deres applikation vil De evt. være nødt til at klikke på en kombination af disse). Klik på Help i bunden af Main, Paper, Layout og Utility menuerne for at få hjælp med de enkelte aspekter i den pågældende menu.

Med Windows 95, 98 og NT 4.0 kan De få specifik hjælp, der relaterer til et hvilket som helst aspekt i en menu ved at klikke på det pågældende aspekt med musens højre knap og derefter klikke på What's This? (hvad er det her?).

# *Adgang til hjælp fra Start-menuen*

Klik på Start, peg på Programs og Epson (Windows 95 og 98), eller på EPSON Printers (Windows NT 4.0) og klik derefter på EPSON Stylus COLOR 760 Help. Vinduet med den hjælpsomme information bliver så vist på skærmen.

# *Udskrivning med Macintosh*

# *Printersoftwaren, introduktion*

Printersoftwaren omfatter en printerdriver og hjælpeprogrammer. Printerdriveren lader Dem vælge mellem en lang række forskellige indstillinger, så De får får de bedst mulige resultater med Deres printer. Printerens hjælpeprogrammer hjælper Dem med at checke printeren og holde den i god stand.

For yderligere information om brug af printerdriveren se "Ændre printerdriverens indstillinger" nedenfor.

Information om brug af printerens hjælpeprogrammer

De kan få yderligere information om printersoftwaren ved at klikke på Help ikonet i printersoftwarens dialogbokse.

# *Ændre indstillinger for printerdriveren*

De finder printerdriverens indstillinger i de følgende dialogbokse.

- ❑ Print dialogboksen (klik på Print i File-menuen i Deres applikation eller klik på Options i Page Setup dialogboksen).
- ❑ Page Setup dialogboksen (klik på Page Setup i File-menuen i Deres applikation).
- $\Box$  Layout dialogboksen (klik på  $\Box$  Layout ikonet i Print dialogboksen).
- ❑ Background Printing dialogboksen (klik på Background Printing ikonet i Print dialogboksen).
- ❑ Preview dialogboksen (klik på Preview ikonet og klik derefter på Preview i Print dialogboksen).

Valgmulighederne for Mode (indstilling) i Print dialogboksen er indrettet, så De får fire niveauer af kontrol med printerdriveren som forklaret nedenstående.

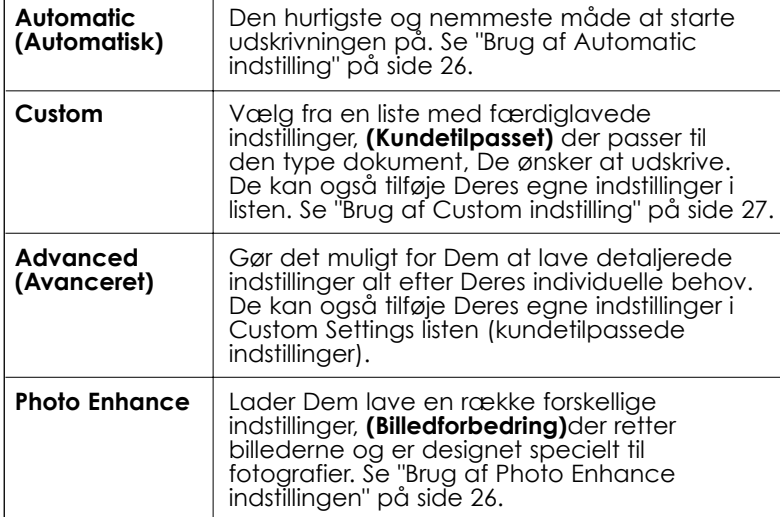

Udover at De kan lave grupper af indstillinger, der påvirker udskriftskvaliteten generelt, kan De også modificere individuelle aspekter af, hvordan en side skal se ud og layout med brug af Setup og Layout dialogboksene.

# *Media Type indstilling*

Media Type (medietype) indstillingen bestemmer, hvilke andre indstillinger der er til rådighed. Derfor bør De altid lave denne indstilling først.

I Print dialogboksen skal De vælge Media Type indstillinger, der passer til papiret, De har sat i printeren.

### *Brug af Automatic indstilling*

Når De har valgt Automatic som Mode i Print dialogboksen, ordner printerdriveren alle de detaljerede indstillinger på grundlag af de nugældende indstillinger for Media Type og Ink (blæk). For at lave indstillinger i Ink skal De klikke på Color (farve) for at få farveudskrifter, eller Black (sort) for at få sort/hvide eller gråskalerede udskrifter. Se "Media Type indstilling" på side 25, når De skal lave Media Type indstillinger.

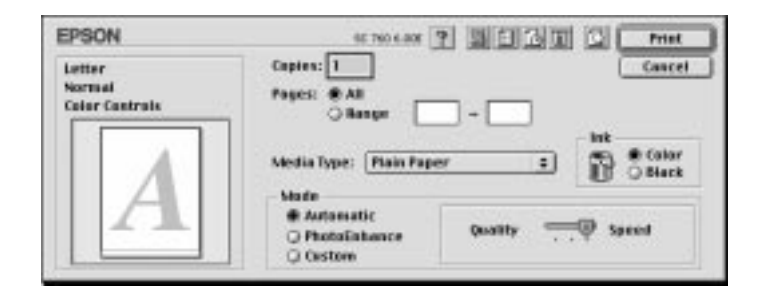

### *Bemærk:*

*Afhængigt af mediet De valgte i Media Type listen, mens* Automatic *var tilvalgt, vil der blive vist en linje i Mode boksen, som lader Dem vælge* Quality *(kvalitet) eller* Speed *(hastighed). Vælg* Quality*, hvis udskriftskvaliteten er vigtigere end hastigheden.*

### *Brug af Photo Enhance indstilling*

Photo Enhance valgmuligheden giver Dem en række indstillinger, som De kan rette billedet med og bruge til Deres fotos, før De udskriver Dem. Photo Enhance påvirker ikke Deres oprindelige data.

Hvis De udskriver fotografier, der er taget med et digitalt camera, kan De også vælge Digital Camera Correction boksen for at give de udskrevne fotos et blødere og mere naturligt udseende, hvis de er taget med et filmcamera.

# **Dansk**

### *Bemærk:*

- ❑ *Denne mulighed er kun til rådighed, når De laver 24 eller 32 bit Color Image udskrifter..*
- ❑ *Når De udskriver med Photo Enhance tilvalgt, vil det evt. tage længere at få udskriften lavet afhængigt af Deres computersystem og mængden af data på selve billedet.*

Photo Enhance har de følgende indstillinger til rådighed.

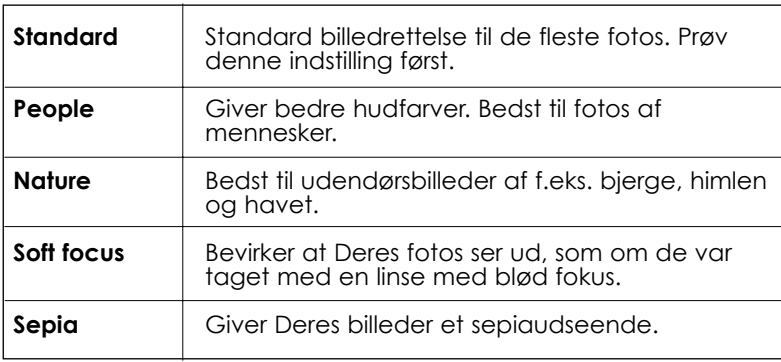

# *Brug af Custom indstilling*

Custom indstillingen (kundetilpasset) giver Dem færdiglavede indstillinger, der er egnet til udskrifter med tekst og grafik og til brug af farve-matching metoden. De kan også skabe og gemme Deres egne Custom indstillinger.

Custom indstillingen giver Dem de følgende færdiglavede indstillinger.

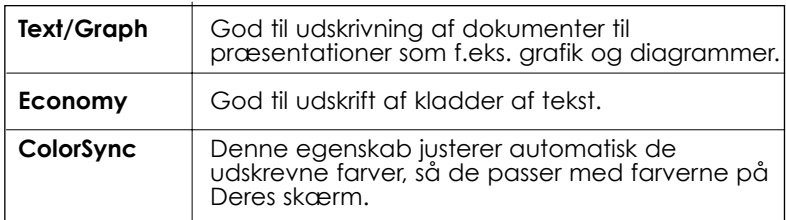

Følg de nedenstående trin, når De skal vælge en Custom indstilling.

1. Bekræft Media Type og Ink indstillingerne i Print dialogboksen. Se side 25 "Ændre Media Type indstilling" for yderligere detaljer.

- 2. Klik på Custom i Print dialogboksen. Hermed får De vist Custom Settings listen (kundeindstillinger) under og til højre for Custom knappen.
- 3. I Custom Settings listen kan De så vælge den mest passende indstilling til den type dokument eller billede, De ønsker at udskrive.
- 4. Når De vælger en Custom indstilling, vil andre indstillinger så som Print Quality, Halftoning (halvtone) og Color (farve) automatisk blive indstillet. Ændringer vises i displayet til venstre for Print dialogboksen.

# *Visning af Deres udskrift*

Hvis De klikker på Preview ikonet i Print dialogboksen, kan De få vist, hvordan Deres dokument kommer til at se ud, før De udskriver det. Følg de nedenstående trin.

- 1. Lav først de printerdriver indstillinger, De ønsker.
- 2. Klik på **Preview ikonet i Print dialogboksen**. Print knappen skifter til en Preview knap.

### *Bemærk:*

*Brug* Preview ikonet til skifte mellem **P** Print, **P** Preview og

*Save File (gem fil) indstillingerne. Klik på ikonet for at vælge indstillingen, De ønsker. For information om Save File indstillingen, se "Gemme udskriftsdata i filer" på side 30.*

- $7/7$  $\sqrt{N}/12$ T Cancel Frist 回 **B** *PerfectPicture*<br>Imaging System Piget EPSON ۵ 田田田田田田 Fige  $\frac{7}{2}$  $\mathbb{P}$ tgel Page? E **TX AUTOR FANCISCO DE AL ANOMIA** and p **THE WEALTER STEM** ulu.
- 3. Klik på Preview. Preview dialogboksen kommer frem på skærmen og viser Dem, hvordan siden ser ud.

Preview dialogboksen har seks ikoner, som De kan bruge til de følgende funktioner.

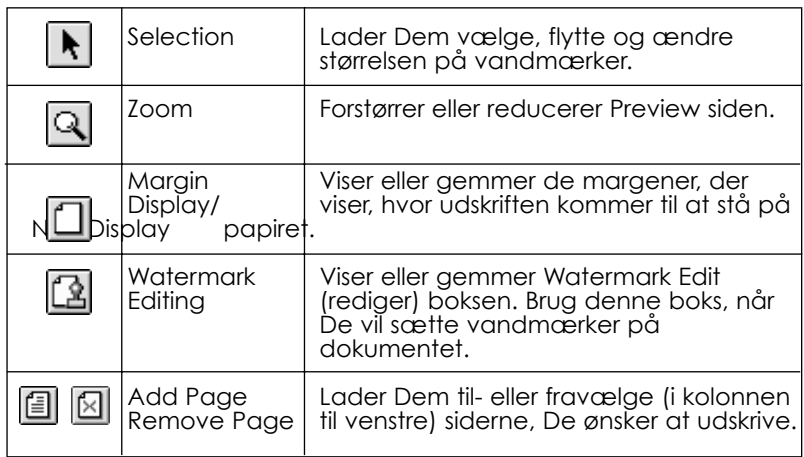

4. Hvis De er tilfreds med, hvordan siden ser ud, kan De klikke på Print.

Hvis De ikke er tilfreds med, hvordan dokumentet ser ud, skal De klikke på Cancel (aflys). Preview og Print dialogboksene bliver så lukket, men gemmer de nugældende udskriftsindstillinger. Åbn Print dialogboksen igen for at ændre udskriftsindstillingerne.

## *Gemme udskriftsdata i filer*

De kan gemme udskriftsdata i en fil med brug af **Lei** Save File ikonet i Print dialogboksen. Denne egenskab gør det muligt for Dem at udskrive Deres data på et senere tidspunkt ved bare at dobbeltklikke på den gemte fil. Følg disse trin.

### *Bemærk:*

*Brug* Preview ikonet til skifte mellem **P**rint, Preview og *Save File indstillingerne. Klik på ikonet for at vælge indstillingen, De ønsker.* 

- 1. Lav først de printerdriver indstillinger, De ønsker.
- 2. Klik flere gange på **D** Preview ikonet i Print dialogboksen, indtil Print knappen skifter til en Save File knap.
- 3. Klik på Save File knappen.
- 4. Vælg det sted, hvor De ønsker at gemme filen. Indtast derefter et filnavn i Save As boksen og klik på Save.

Når De ønsker at udskrive Deres data, skal De dobbeltklikke på EPSON

Monitor 3. Klik derefter på  $\triangleright$  Resume (fortsæt) knappen for at sende filens data til printeren.

# *Udskiftning af blækpatroner*

Printerens indikatorlys vil informere Dem, når det er tid at købe en ny blækpatron, og når det er tid at udskifte en tom blækpatron. De kan også checke, hvor meget blæk der er tilbage og starte udskiftningsproceduren fra Deres computer ved at bruge Status Monitor hjælpeprogrammet. Se online Reference Guide for yderligere information.

### *Bemærk:*

*Hvis De er nødt til at udskifte en blækpatron, når & lyset og lyset er slukket, kan De se under "Replacing an Old or Damaged Ink Cartridge" i online Reference Guide.*

Nedenstående tabel viser statuslysene på Deres printer, og hvad De skal gøre.

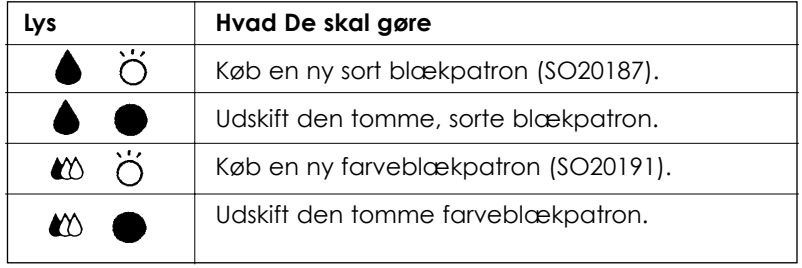

 $\bullet$  = tændt  $\bullet$   $\bullet$  = blinker

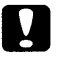

### *Advarsel:*

*Hold blækpatroner uden for børns rækkevidde. Lad ikke bør drikke fra blækpatronerne eller håndtere dem på anden måde.*

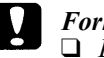

- ❑ *EPSON anbefaler, at De bruger originale EPSON blækpatroner. Andre produkter, som ikke er produceret af EPSON, kan forårsage skader på Deres printer, hvilket ikke er dækket af EPSONs garantier.*
- ❑ *Lad den gamle blækpatron sidde i printeren, indtil De er klar til at udskifte den med en ny. I modsat fald kan evt. blæk, der er tilbage i printerhovedets dyser, tørre ud.*

### *Bemærk:*

*Når en blækpatron er tom, kan printeren ikke bruges, før patronen er blevet udskiftet. Dette gælder også, selv om der stadig er blæk tilbage i den anden blækpatron. Udskift den tomme blækpatron, før De udskriver igen.*

For at udskifte en blækpatron via printerens kontrolpanel følges disse trin.

### *Bemærk:*

*De kan også udskifte en blækpatron fra Deres computer ved at bruge Status Monitor hjælpeprogrammet. Klik på* Replace Ink Cartridge *i Status Monitor's Printer Status vinduet, og følg anvisninger på skærmen.*

- 1. Sørg for at printeren er tændt, og at  $\circlearrowright$  lyset er tændt men ikke blinker. (Check hvilken en af patronerne der skal udskiftes, som indikeret med statuslysene  $\bullet$  (sort) eller  $\bullet$  (farve)).
- 2. Sænk udfaldsbakken foran på printeren ned og åbn printerens låg.

3. Hold  $\ddot{\bullet}$  renseknappen nede i tre sekunder, indtil printerhovedet flytter lidt til venstre til udskiftningspositionen, og  $\circlearrowright$  lyset begynder at blinke.

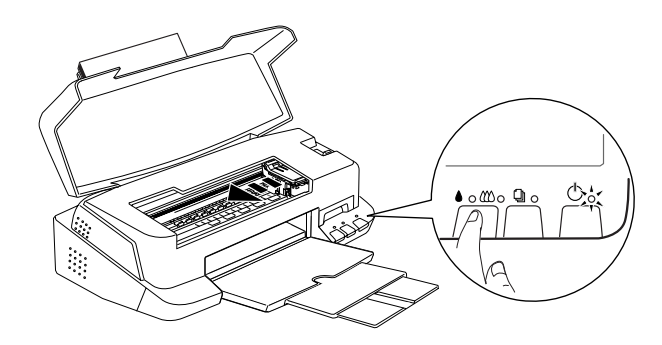

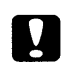

### *Forholdsregel:*

*Flyt ikke printerhovedet med hånden, da printeren ellers kan blive beskadiget. Brug altid renseknappen til at flytte det med.*

### *Bemærk:*

*Hvis De trykker på i i* renseknappen i tre sekunder, når  $\bullet$  lyset og  $\infty$ *lyset for 'blæk mangler' er slukkede, begynder printeren at rense printerhovedet.*

4. Løft op i klammen der holder blækpatronen, som skal udskiftes. Løft den så højt op som muligt. Når De gør det, bliver blækpatronen løftet delvist ud af holderen.

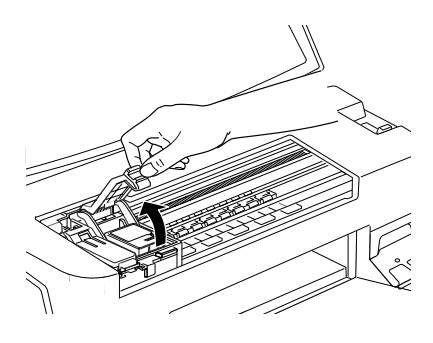

Illustrationen viser udskiftning af en farveblækpatron. Løft kun den lille klamme til venstre, når De skal udskifte den sorte blækpatron.

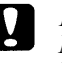

*Når først klammen til blækpatronen er åbnet, bliver blækpatronen ubrugelig og kan ikke genmonteres, selv hvis der stadigvæk er blæk tilbage.* 

5. Løft patronen ud af printeren og bortskaf den på korrekt vis. Brugte blækpatroner må ikke skilles ad, og de må ikke påfyldes igen.

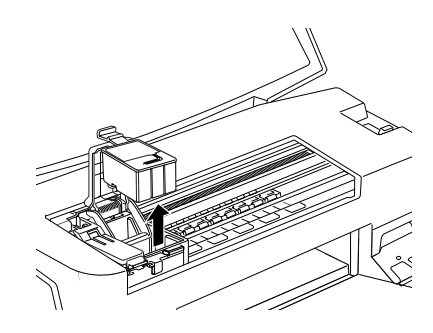

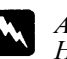

*Advarsel: Hvis De får blæk på hænderne, skal De vaske dem grundigt med sæbe og vand. Hvis De får blæk i øjnene, skal de straks skylles med vand.*

6. Pak blækpatronen ud af pakningen. Tag derefter kun den gule forseglingstape af blækpatronen.

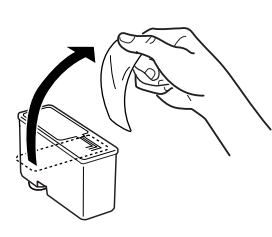

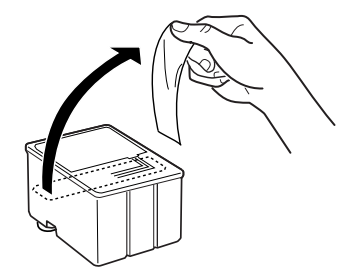

sort blækpatron (S020189) farveblækpatron (S020191)

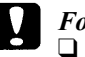

- ❑ *Den gule forseglingstape skal tages af blækpatronen. Hvis De lader tapen sidde på blækpatronen i printeren, vil blækpatronen blive ødelagt.*
- ❑ *Fjern ikke den blå del af patronens forseglingstape, da blækpatronen ellers kan blive tilstoppet og ikke vil fungere.*
- ❑ *Forseglingstapen i bunden af blækpatronen må ikke tages af, da der ellers kan komme blæk ud.*
- 7. Sæt forsigtigt blækpatronen ned i holderen med patronens mærkat opad. Tryk ikke ned på blækpatronen.

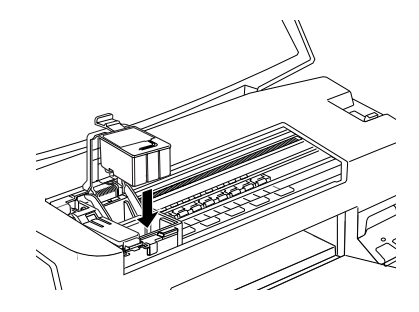

8. Tryk blækpatronens klamme nedad, indtil den låser på plads.

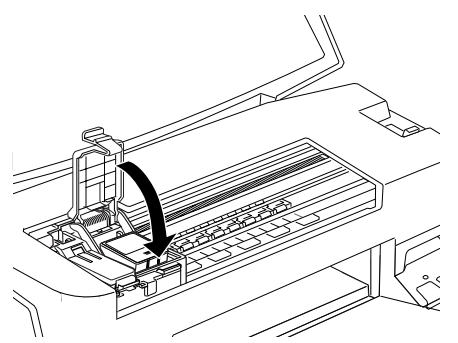

Illustrationen viser udskiftning af en farveblækpatron. Løft kun den lille klamme til venstre, når De skal udskifte den sorte blækpatron.

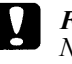

*Når De har installeret patronerne, må klammerne ikke åbnes igen, før De skal udskifte blækpatronerne igen. I modsat fald kan blækpatronerne blive ubrugelige.*

9. Tryk på *i*t renseknappen. Printeren flytter printerhovedet og begynder at gøre blæksystemet parat. Blækindføringsprocessen tager omkring 1 minut. Når blæksystemet er fyldt, vender printerhovedet tilbage til dets hjemmeposition, og  $\circlearrowleft$  lyset holder op med at blinke.

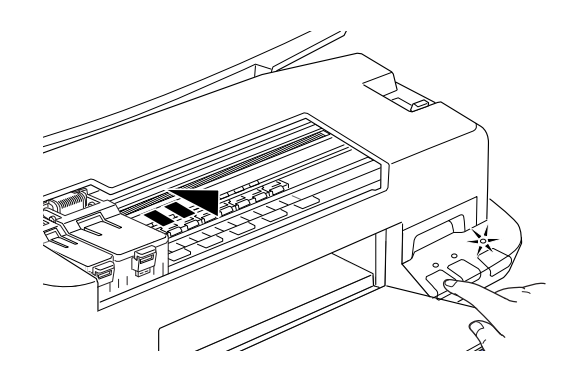

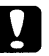

### *Forholdsregel:*

*lyset fortsætter med at blinke under hele blækindføringsprocessen. Sluk aldrig for printeren, mens lyset blinker. I modsat fald kan det medføre utilstrækkelig blækindføring.*

10. Luk printerens låg igen.

# *Vedligeholdelse*

# *Checkning af printerhovedets dyser*

Hvis De synes, at det udskrevne billede uforventet er meget svagt, eller hvis der mangler punkter i billedet, kan problemet eventuelt løses ved at checke printerhovedets dyser.

De kan checke printerhovedets dyser fra computeren ved at anvende Nozzle Check hjælpeprogrammet i printersoftwaren, eller De kan gøre det fra selve printeren ved at bruge knapperne på printerens kontrolpanel.

# *Brug af Nozzle Check hjælpeprogrammet*

### *Bemærk:*

*Brug ikke Nozzle Check hjælpeprogrammet, mens printeren udskriver, da Deres udskrifter ellers kan blive forringede.*

### Windows brugere

- 1. Sørg for at der er lagt A4 eller papir i Letter format i arkføderen.
- 2. Klik på Utility i printersoftwarens vindue og klik derefter på Nozzle Check.
- 3. Følg anvisningerne på skærmen.

### Macintosh brugere

- 1. Sørg for at der er lagt A4 eller papir i Letter format i arkføderen.
- 2. Klik på Utility ikonet i Print eller Page Setup dialogboksen og klik derefter på Nozzle Check.
- 3. Følg anvisningerne på skærmen.

# *Brug af kontrolpanelets knapper*

- 1. Sørg for at der er lagt A4 eller papir i Letter format i arkføderen.
- 2. Hold  $\textcircled{1}$  indføring/udføring knappen nede ( $\textcircled{1}$  på illustrationen nedenfor) og tryk på ♡ knappen (② på illustrationen nedenfor) for at tænde for printeren. Slip derefter begge knapper.

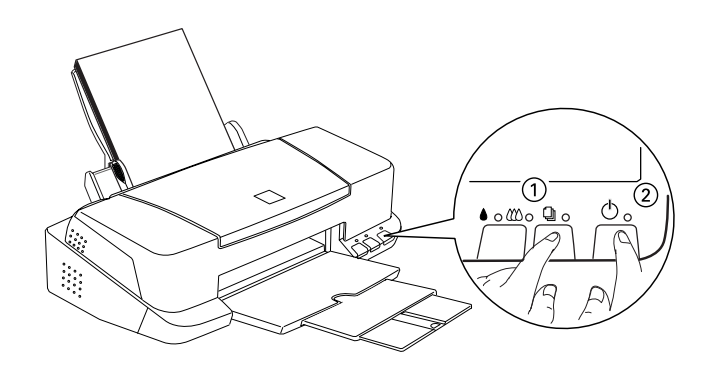

Printeren udskriver en selvtestside, inklusive information om printerens ROM-version, blæktællerkoden og et mønster til kontrol af dyserne. Her er vist en typisk udskrift:

Godt eksempel

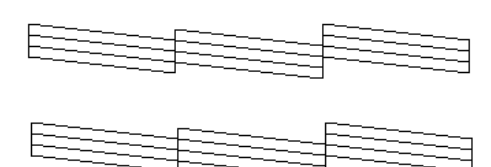

Printerhovedet skal renses

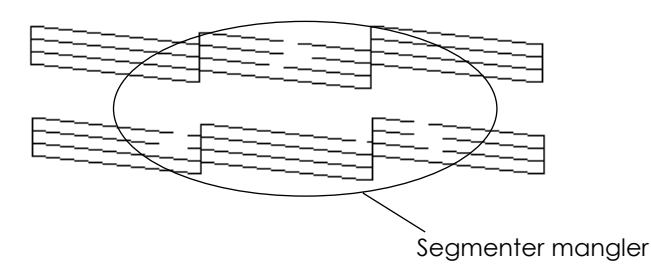

Det ovenstående eksempel er i sort og hvid, men den aktuelle test udskrives i farver (CMYK).

Hvis selvtesten ikke ser tilfredsstillende ud, hvis der f.eks. mangler noget af en eller flere linjer, er der et problem med printeren. Det kan skyldes en tilstoppet blækdyse eller at printerhovedet ikke er justeret korrekt. Se næste sektion for nærmere detaljer om rensning af printerhovedet. Se "Justering af printerhovedet" på side 42 for information om dette.

# *Rensning af printerhovedet*

Hvis De synes, at det udskrevne billede er uforventet svagt, eller hvis der mangler punkter i billedet, kan problemet eventuelt løses ved at rense printerhovedet, hvilket sikrer at dyserne leverer blæk på korrekt vis.

De kan rense printerhovedet fra computeren ved at anvende Head Cleaning hjælpeprogrammet i printersoftwaren, eller fra selve printeren ved at bruge knapperne på printerens kontrolpanel.

### *Bemærk:*

- ❑ *Rensning af printerhovedet bruger både sort blæk og farveblæk. For ikke at spilde blæk, bør De kun rense printerhovedet, hvis udskriftskvaliteten er blevet forringet, f.eks. hvis udskriften er uklar eller hvis farven er forkert eller mangler.*
- ❑ *Brug Nozzle Check hjælpeprogrammet for at få bekræftet, at printerhovedet trænger til at blive renset. Dette sparer blæk.*
- ❑ *De kan ikke rense printerhovedet, når lyset eller lyset for 'blæk mangler' blinker eller er tændt. Udskift først den pågældende blækpatron.*
- ❑ *Brug ikke Head Cleaning eller Nozzle Check hjælpeprogrammerne, mens printeren udskriver, da Deres udskrifter ellers kan blive forringede.*

# *Brug af Head Cleaning hjælpeprogrammet*

### Windows brugere

1. Sørg for at både  $\bullet$  lyset og  $\bullet$  lyset er slukket.

### *Bemærk:*

*De kan ikke rense printerhovedet, hvis* ♦ *lyset eller* <sup>*Lequels byset*</sup> *blinker. Udskift først den pågældende blækpatron.*

- 2. Klik på Utility i printersoftware vinduet og klik derefter på Head Cleaning.
- 3. Følg meddelelserne på skærmen.

### Macintosh brugere

1. Sørg for at der er tændt for printeren og at både  $\bullet$  lyset og  $\bullet$  lyset er slukket.

- 2. Klik på Utility ikonet i Print eller Page Setup dialogboksen. Klik derefter på Head Cleaning.
- 3. Følg meddelelserne på skærmen.

# *Brug af kontrolpanelets knapper*

1. Sørg for at  $\circlearrowright$  lyset er tændt og at både  $\bullet$  lyset og  $\circledast$  lyset er slukket.

### *Bemærk:*

*De kan ikke rense printerhovedet, hvis lyset eller lyset blinker eller er tændt, da det vil starte udskiftningsproceduren for blækpatronerne. Hvis De ikke ønsker at udskifte en blækpatron på dette tidspunkt, skal renseknappen trykkes for at få printerhovedet tilbage i hjemmeposition.*

2. Tryk på **i** renseknappen i tre sekunder.

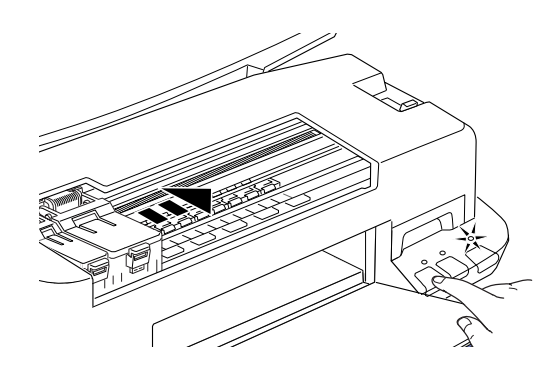

Printeren begynder at rense printerhovedet, og  $\circlearrowleft$  lyset begynder at blinke. Rensning af printerhovedet tager omkring 1 minut.

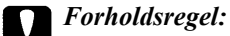

*Sluk aldrig for printeren, når lyset blinker, da printeren ellers kan blive beskadiget.*

3. Når  $\circled{1}$  lyset holder op med at blinke, skal De udskrive et par linier af et dokument for at få bekræftet, at printerhovedet er rent og for at genindstille renseprocessen.

Hvis udskriftskvaliteten ikke er blevet forbedret, efter De har gentaget denne procedure 4-5 gange, skal der slukkes for printeren. Lad den stå natten over. Udfør renseprocessen igen.

Hvis udskriftskvaliteten stadigvæk ikke er blevet forbedret, kan det skyldes at en eller begge blækpatroner er for gamle eller ødelagte og evt. trænger til at blive udskiftet. Se "Replacing an Old or Damaged Ink Cartridge" i Deres online Reference Guide.

Kontakt Deres forhandler, hvis udskriftskvaliteten stadigvæk ikke er blevet forbedret, efter De har udskiftet blækpatronerne.

### *Bemærk:*

*For at vedligeholde udskriftskvaliteten anbefaler vi, at De tænder for printeren i mindst 1 minut hver måned.* 

# *Justering printerhovedet*

Hvis De bemærker en dårlig justering af de lodrette linier, vil De evt. kunne løse problemet fra computeren ved hjælp af Print Head Alignment hjælpeprogrammet.

### *Bemærk:*

*Brug ikke Print Head Alignment hjælpeprogrammet, mens printeren udskriver, da Deres udskrifter ellers kan blive forringede.*

Windows brugere

- 1. Sørg for at der er lagt A4 eller papir i Letter format i arkføderen.
- 2. Klik på Utility i printersoftware vinduet og klik derefter på Print Head Alignment.
- 3. Følg meddelelserne på skærmen for at justere printerhovedet.

# Macintosh brugere

- 1. Sørg for at der er lagt A4 eller papir i Letter format i arkføderen.
- 2. Klik på Utility ikonet i Print eller Page Setup dialogboksen. Klik derefter på Print Head Alignment.
- 3. Følg meddelelserne på skærmen for at justere printerhovedet.

# *Fejlfinding*

# *Ikke i stand til at installere USB Printer Driver*

### *Forvis Dem om at Deres computer er en model med Windows 98 forudinstalleret*

Deres computer skal være en model med Windows 98 forudinstalleret. De vil evt. ikke være i stand til at installere eller køre USB Printer Driver på en computer, der ikke har en USB port, eller som er blevet opgraderet fra Windows 95 til 98.

Kontakt Deres forhandler for yderligere detaljer om Deres computer.

## *Forvis Dem om at EPSON USB Printer Devices kommer frem i Device Manager menuen*

Hvis De aflyste en plug-and-play installation, før proceduren var færdig, vil USB Printer Device driveren eller printerdriveren evt. ikke være installeret korrekt.

Følg de nedenstående trin for at checke installationen og installere driverne igen.

- 1. Tænd for computeren. Sæt USB kablet i printeren og computeren.
- 2. Klik med musens højre knap på My Computer ikonet og klik derefter på Properties (egenskaber).
- 3. Klik derefter på Device Manager.

Hvis Deres drivere er installeret korrekt, kommer EPSON USB Printer Devices frem i Device Manager menuen.

Hvis EPSON USB Printer Devices ikke kommer frem i Device Manager menuen, skal De klikke på (+) tegnet ved siden af Other Devices for at få vist de installerede enheder. Hvis der står USB Printer under Other Devices, er USB printerenheden ikke installeret korrekt. Hvis der står EPSON Stylus COLOR 760, er printerdriveren ikke installeret korrekt.

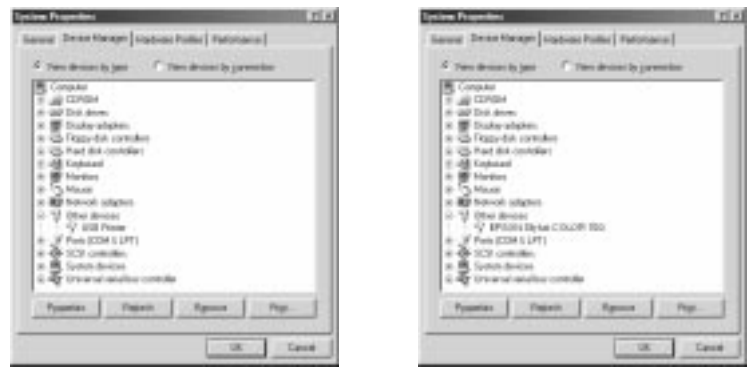

Hvis der hverken står USB Printer eller EPSON Stylus COLOR 760 under Other Devices, skal De klikke på Refresh eller tage stikket på USB kablet ud af printeren og derefter sætte det i igen.

4. Under Other Devices skal De klikke på USB Printer eller EPSON Stylus COLOR 760 og derefter klikke på Remove. Klik så på OK.

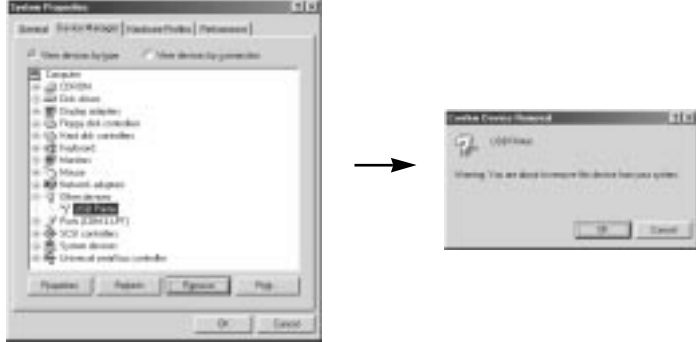

- 5. Tag stikket på USB kablet ud af printeren og sæt det derefter i igen.
- 6. Den nedenstående dialogboks kommer så frem på skærmen. Installer driveren igen ved at følge anvisningerne i Setup Guide.

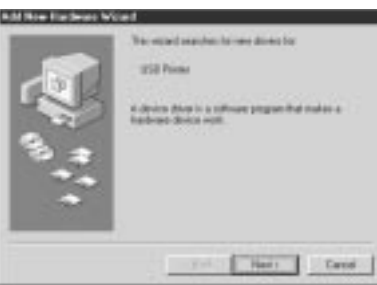

# **Dansk**

# *Fejlindikatorer*

De kan identificere mange almindelige printerproblemer ved hjælp af statuslysene på kontrolpanelet. Hvis Deres printer ikke vil fungere, og lysene på kontrolpanelet er tændte eller blinker, kan De bruge den nedenstående tabel til at finde årsagen til problemet og så følge de anbefalede foranstaltninger til løsning af problemet.

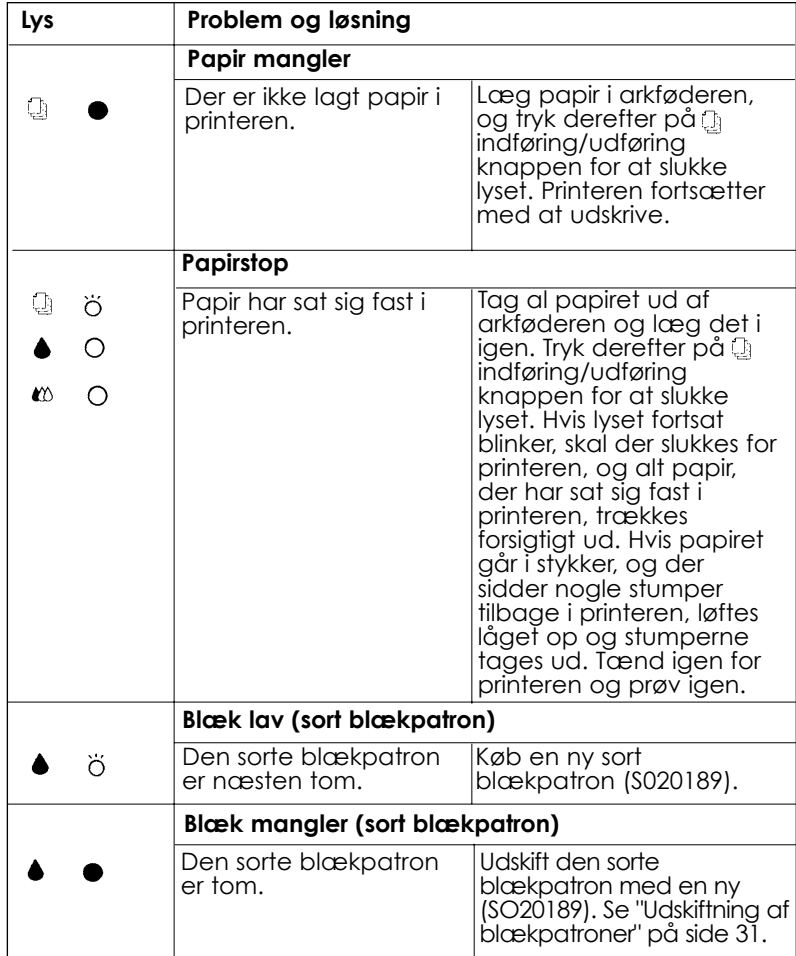

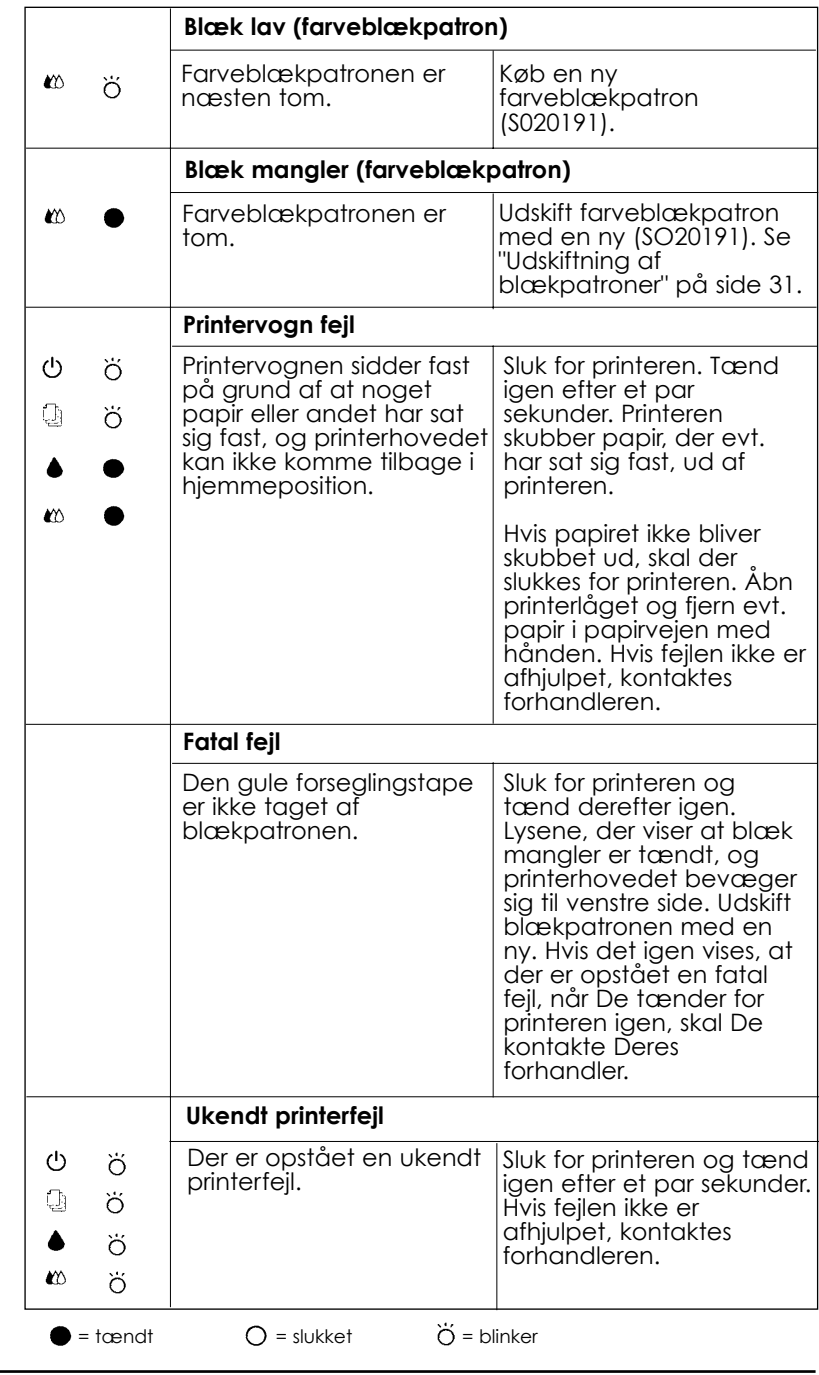

# *Typiske problemer og løsninger*

De fleste printerproblemer har enkle løsninger. Definér problemet fra de nedenstående, og brug de anbefalede løsninger. Nærmere oplysninger findes i Troubleshooting i online *Reference Guide*.

# *Problemer med udskriftskvalitet*

Hvis De har problemer med udskriftskvaliteten, skal De prøve de løsninger, der er givet her.

### *Vandrette linjer på udskriften*

- ❑ Sørg for at papirets udskrivningsside vender opad i arkføderen.
- ❑ Rens evt. tilstoppede blækdyser i printerhovedet med Head Cleaning hjælpeprogrammet.

### *Lodrette linjer er ikke rettet ind.*

- ❑ Sørg for at papirets udskrivningsside vender opad i arkføderen.
- ❑ Kør Print Head Alignment hjælpeprogrammet.
- ❑ Sluk for High Speed indstillingen i printerdriveren. Nærmere instruktioner findes i printerdriverens online-hjælp til Windows. Til Macintosh se "Using the Advanced Settings" i online Reference Guide.

### *Farvemellemrum*

- ❑ Sørg for at papiret ikke er beskadiget, snavset eller for gammelt.
- ❑ Rens evt. tilstoppede blækdyser i printerhovedet med Head Cleaning hjælpeprogrammet.
- □ Kontrollér lyset for  $\bullet$  sort og  $\bullet$  farveblæk. Hvis et lys blinker, skal blækpatronen udskiftes. Se Udskiftning af blækpatroner på side 31.

### *Udskriften er udtværet eller uklar*

Prøv en eller flere af disse løsninger.

- ❑ Sørg for at papirets udskrivningsside vender opad i arkføderen.
- ❑ Sørg for at papiret ikke er beskadiget, snavset eller for gammelt.
- ❑ Indstil justerarmen på "+" positionen og sørg for at Media Type indstillingen er indstillet korrekt i printerdriveren.

### *Papirindførings- eller papirstopproblemer*

Hvis printeren ikke indfører papiret, indfører flere sider ad gangen eller papiret sætter sig fast, skal De fjerne papirstakken og lægge den i igen, og så trykke på indføring/udføring knappen. Kontrollér også følgende punkter:

- ❑ At papiret ikke er gammelt eller er krøllet.
- ❑ At papiret ikke ligger over pilen på venstre papir-guide.
- ❑ At papir-guiderne er indstillet korrekt.
- ❑ At papiret ikke er for tyndt eller ujævnt. Brug papir, som opfylder papirkravene for denne printer. Se papirspecifikationerne i online *Reference Guide.*

### *Printeren fungerer ikke korrekt med USB kablet*

Hvis Deres printer ikke fungerer korrekt med et USB kabel, skal De prøve en eller flere af de nedenstående løsninger:

- ❑ Brug det anbefalede USB kabel som beskrevet i "Systemkrav" på side 7.
- ❑ Hvis De bruger en USB hub, skal De koble printeren til hub'ens første række eller koble den direkte til printerens USB port.
- ❑ Hvis De har en PC, skal De prøve at installere USB Printer Device Driver igen og ligeledes printersoftwaren. Først skal De deinstallere EPSON Printer Software med brug af Add/Remove Programs i Control Panel og derefter de-installere EPSON USB Printer Devices. Installer derefter softwaren som beskrevet i Setup Guide.
- ❑ Hvis EPSON USB Printer Devices ikke er registreret i Add/Remove Programs, skal De starte epusbun.exe direkte under ¥Win9x af CD-ROM.

# *Annullering af udskrivning*

Hvis Deres udskrifter ikke er som forventet, og der udskrives forkerte eller forvanskede tegn eller grafik, kan De annullere udskrivningen. For at annullere udskrivning, skal De følge de nedenstående trin.

# *Windows 95, 98 og NT 4.0 brugere*

Når De sender et printjob til printeren, ses Progress Meter på computerskærmen.

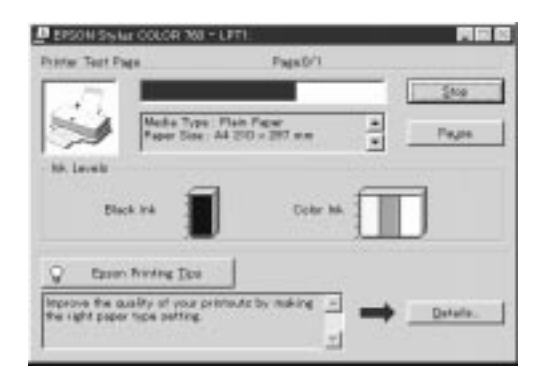

Klik på Stop for at annullere udskrivningen.

# *Windows 3.1 brugere*

Når De sender en opgave til printeren, kommer Despooler frem på Deres skærm.

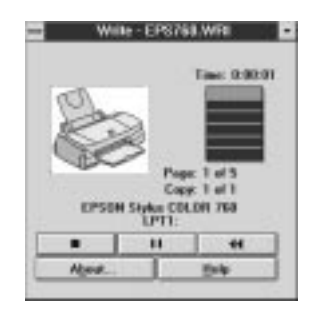

Klik på  $\Box$  Stop for at annullere udskrivningen.

# *Macintosh brugere*

# *Når baggrundsudskrivningen er tilvalgt*

- 1. Tryk på  $\circlearrowleft$  tænd/sluk knappen for at slukke for printeren.
- 2. Vælg EPSON Monitor3 fra applikationsmenuen.

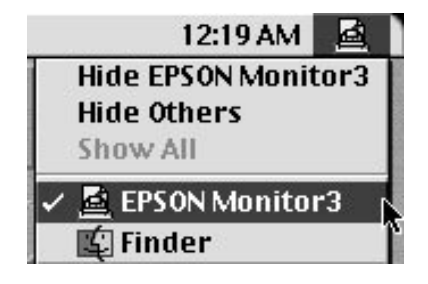

3. Klik på dokumentet, der bliver udskrevet. Klik derefter på Stop-ikonet for at annullere det pågældende printjob.

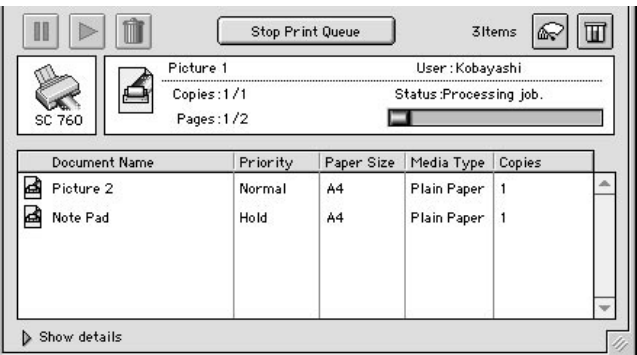

# *Når baggrundsudskrivningen ikke er tilvalgt*

- 1. Tryk på  $\circlearrowleft$  tænd/sluk knappen for at slukke for printeren.
- 2. Hold kommandotasten på tastaturet nede og tryk på punktum (.) for at annullere det pågældende printjob.

# *Ekstraudstyr og forbrugsvarer*

### *Ekstraudstyr*

Der kan fås de følgende interfacekabler og interfacekort til Deres computer.

### *Interfacekabler*

EPSON kan levere de følgende interfacekabler. De kan imidlertid bruget et hvilket som helst kabel, der overholder nedenstående specifikationer. Se Deres computermanual vedrørende yderligere krav.

- ❑ Parallelt interfacekabel (skærmet) C83602\* fra D-SUB 25-bens stik (computer) til 36-bens Amphenol 57 serie (printer).
- ❑ USB kabel (skærmet) C83602\* fra Series A 4-bens stil (computer) til Series B 4-bens stik (printer). Dette kabel leveres ikke i alle lande.

### *Bemærk:*

*(\*) erstatter det sidste ciffer i produktnummeret, som er forskelligt fra land til land.*

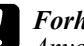

### *Forholdsregel:*

*Anvend kun interfacekabler, der møder specificationerne, der er angivet ovenfor. Hvis De benytter andre kabler, der ikke er dækket af EPSONs garantier, kan det resultere i fejlfunktion i printeren.*

### *Forbrugsvarer*

De følgende blækpatroner og EPSON specialmedier kan fås til Deres printer.

### *Blækpatroner*

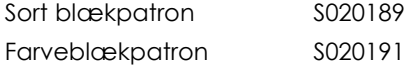

*Bemærk:*

*Blækpatronernes produktnumre kan variere fra land til land.*

# *EPSON specialmedier*

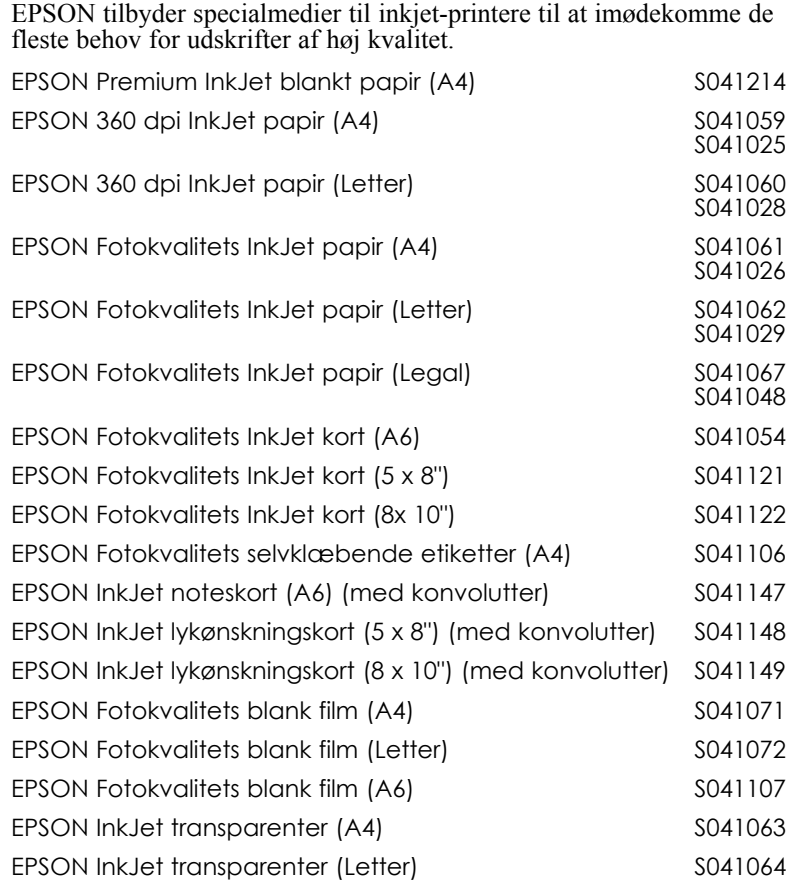

# **Dansk**

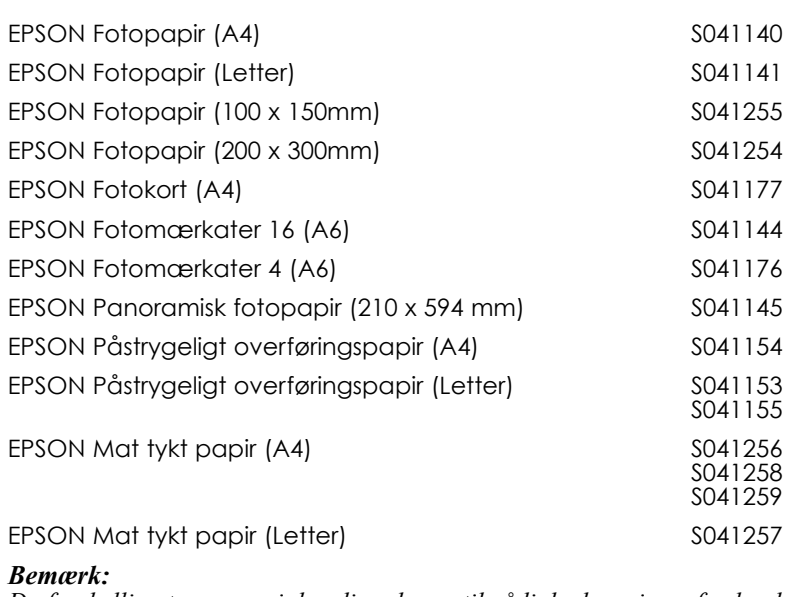

*De forskellige typer specialmedier, der er til rådighed, varierer fra land til land.*